# eMAFF(農林水産省共通申請サービス) **獣医師法第 22 条の届出**

## 届出画面の探し方

申請者用 eMAFF 操作マニュアルの探し方

### **■獣医師法第 22 条の届出の手続画面を探す**

① eMAFF にサインインすると申請者の共通申請サービス画面が開きます。

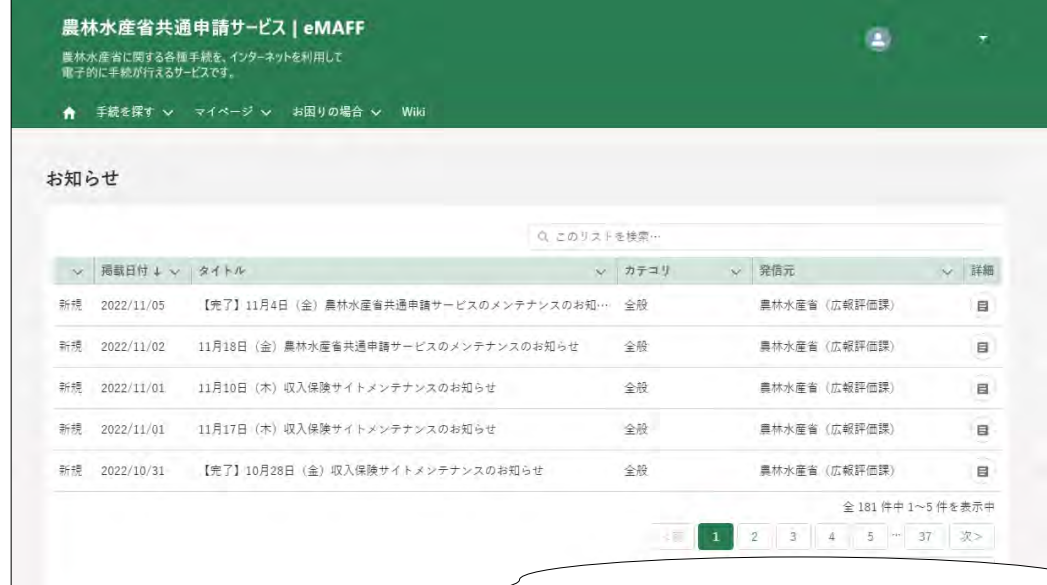

② 共通申請サービスの上部メニューから「手続を探す」-「あなたの申請一覧から探す」をクリッ クします。

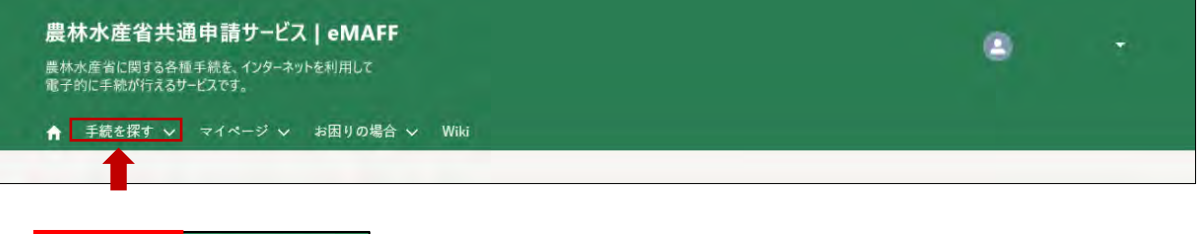

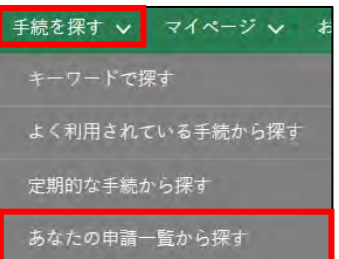

③「申請情報一覧」画面が開きます。画面右上の「新規に申請する」ボタンをクリックします。

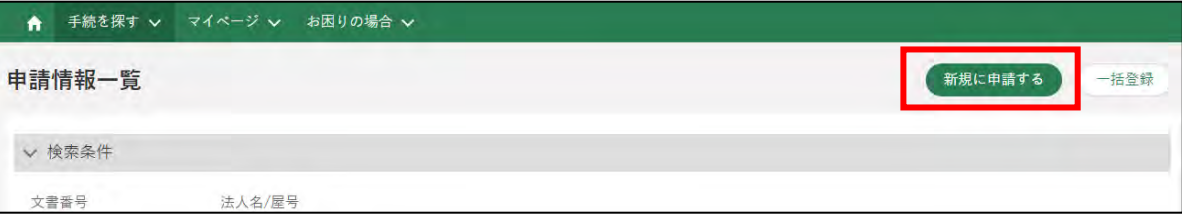

④「申請選択」画面が開きます。

「業種を選択」欄は「農業」、「法令名を選択」欄は「獣医師法」を入力してください。

- ※「業種を選択」、「法令名を選択」の順に入力してください。
- ※「業種」、「法令名」欄は必須設定ではないので下段の「制度を選択」からの入力も可能で す。その場合、「業種を選択」、「法令名を選択」の欄には何も入力しないでください。こ れらの欄に本件届出と関連のない文字等が入力されていますと、目的の手続が表示されま せん。

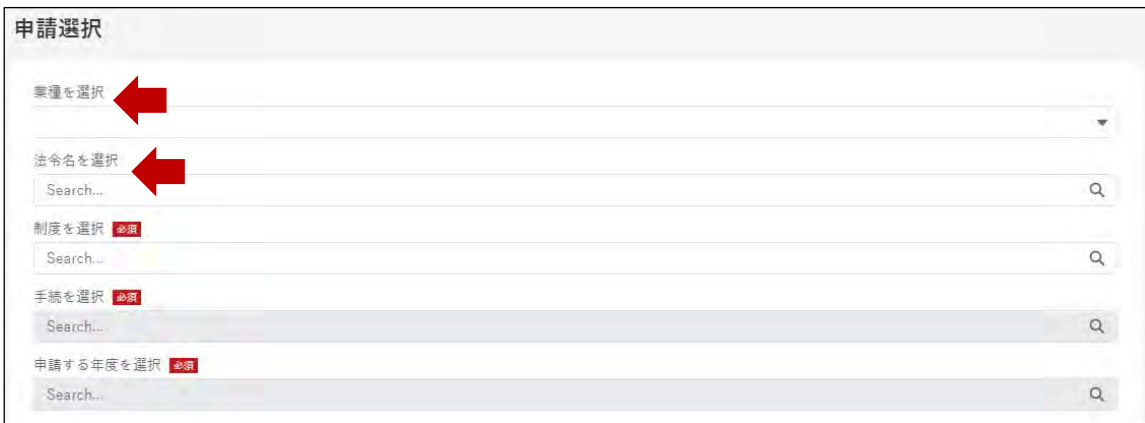

⑤「制度を選択」は入力欄をクリックすると関連する候補が複数表示されるので該当する制度名 を選択してください。④で「業種を選択」、「法令名を選択」の欄に何も入力していない場合は 「制度を選択」の欄に『獣医師法第 22 条の届出』を入力してください。

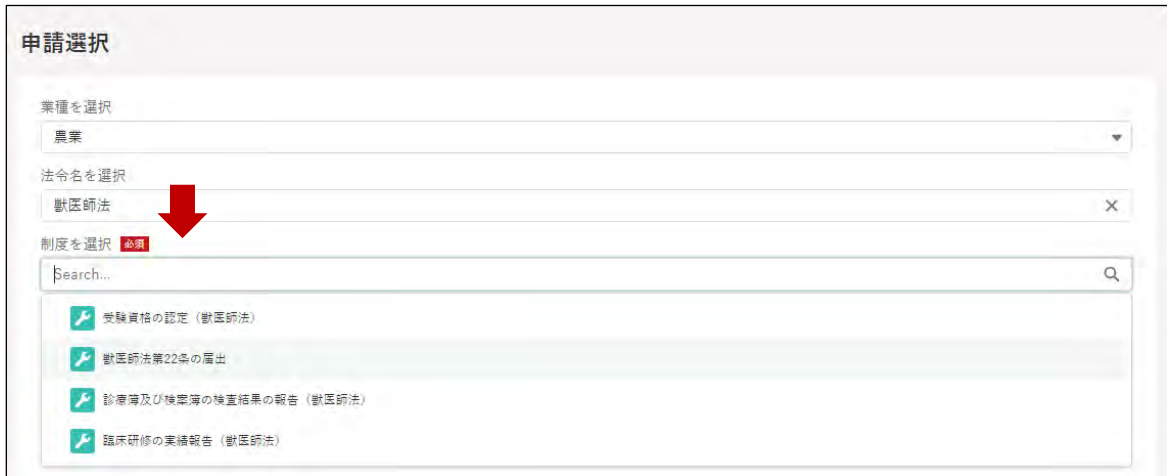

⑥ 次の「手続を選択」の欄をクリックすると獣医師法第 22 条の届出に対応する手続(2件)が 表示されますので該当する手続を選択してください。 A:獣医師法第 22 条の届出(都府県・市町受付用) B:獣医師法第 22 条の届出(家保等受付用)

※手続名の一部を入力しても候補が表示されます。

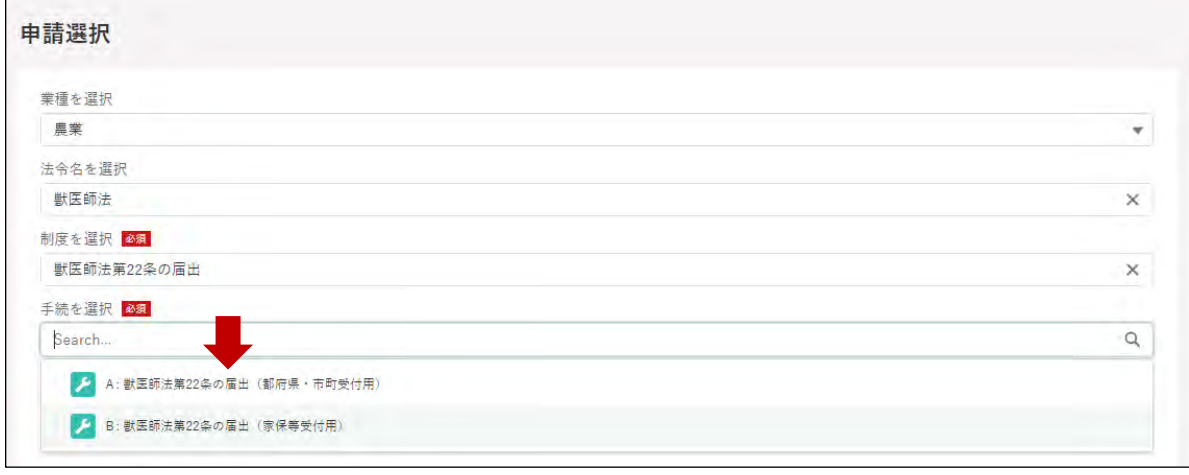

⑦「申請する年度」を選択します。クリックすると「-」が表示されますのでそちらを選択してく ださい。

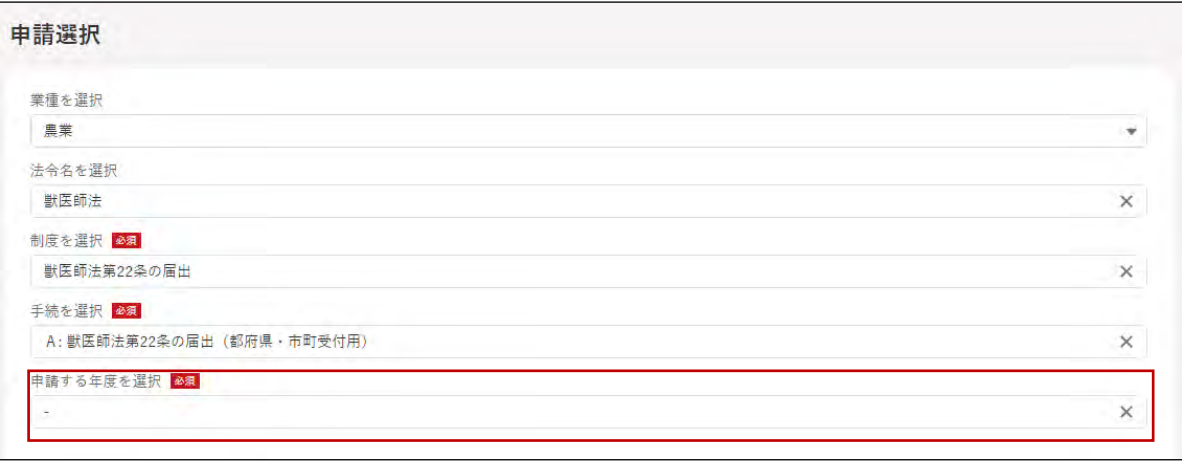

⑧ 画面下部の「次へ」をクリックします。

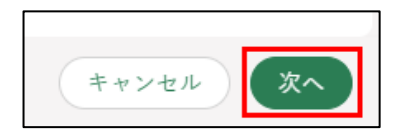

⑨「申請書の編集」画面が開きます。この画面で届出の入力等を行います。

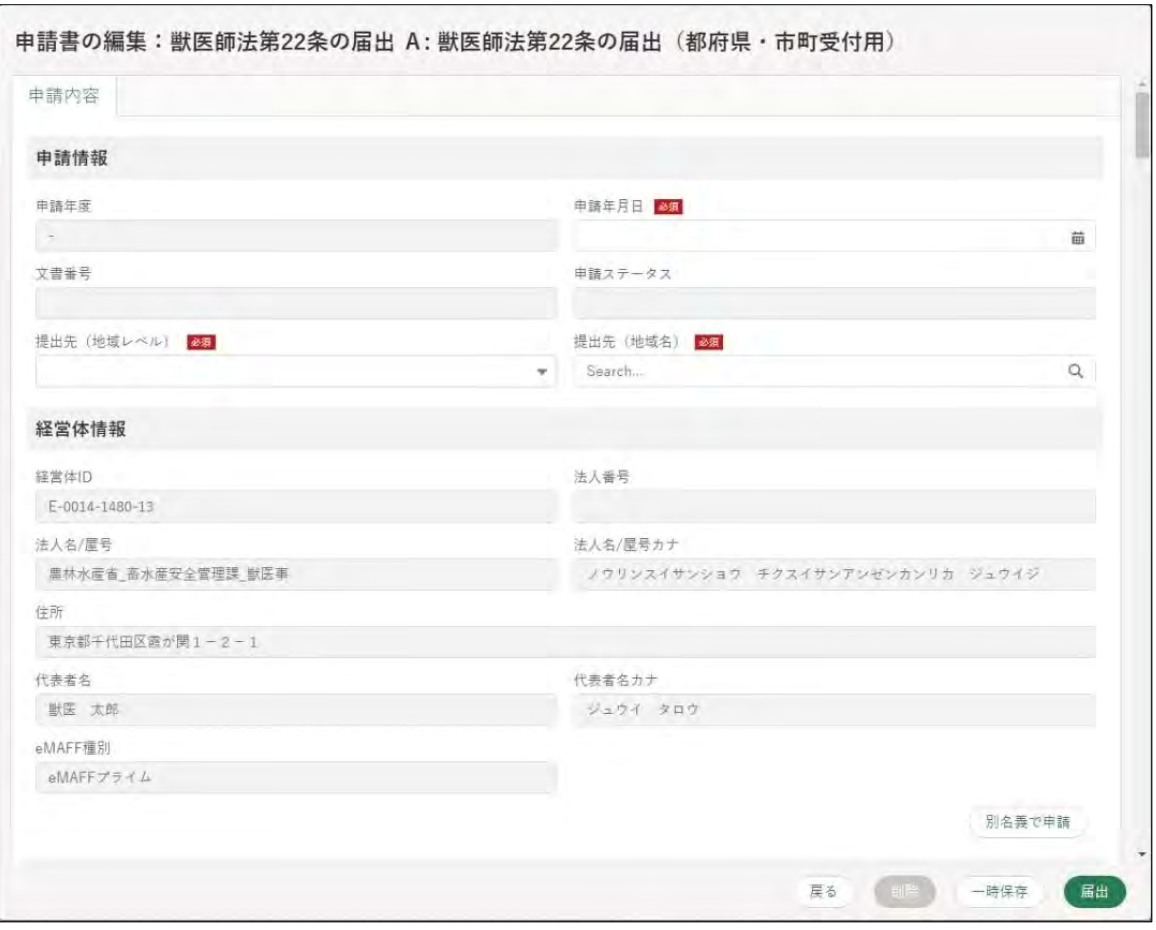

## ■申請者マニュアル (操作マニュアル) の探し方

① eMAFF にサインインすると申請者の共通申請サービス画面が開きます。

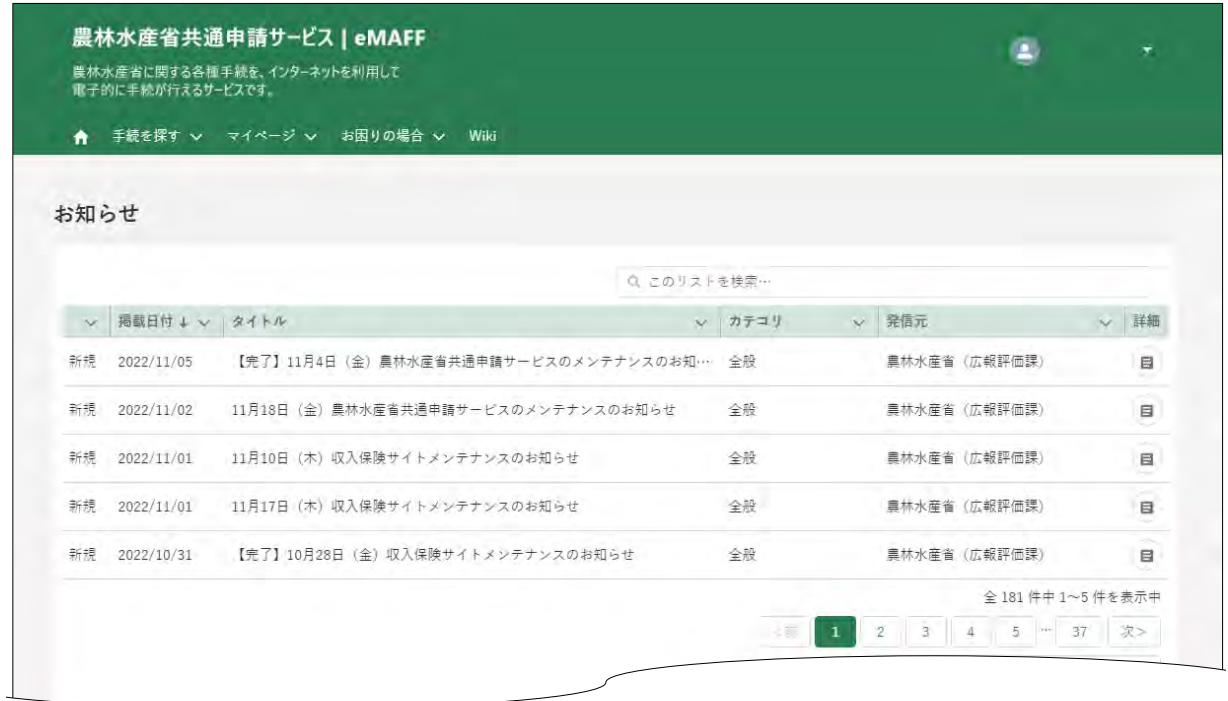

② 共通申請サービスの上部メニューから「お困りの場合」-「操作マニュアルから探す」をクリッ クします。

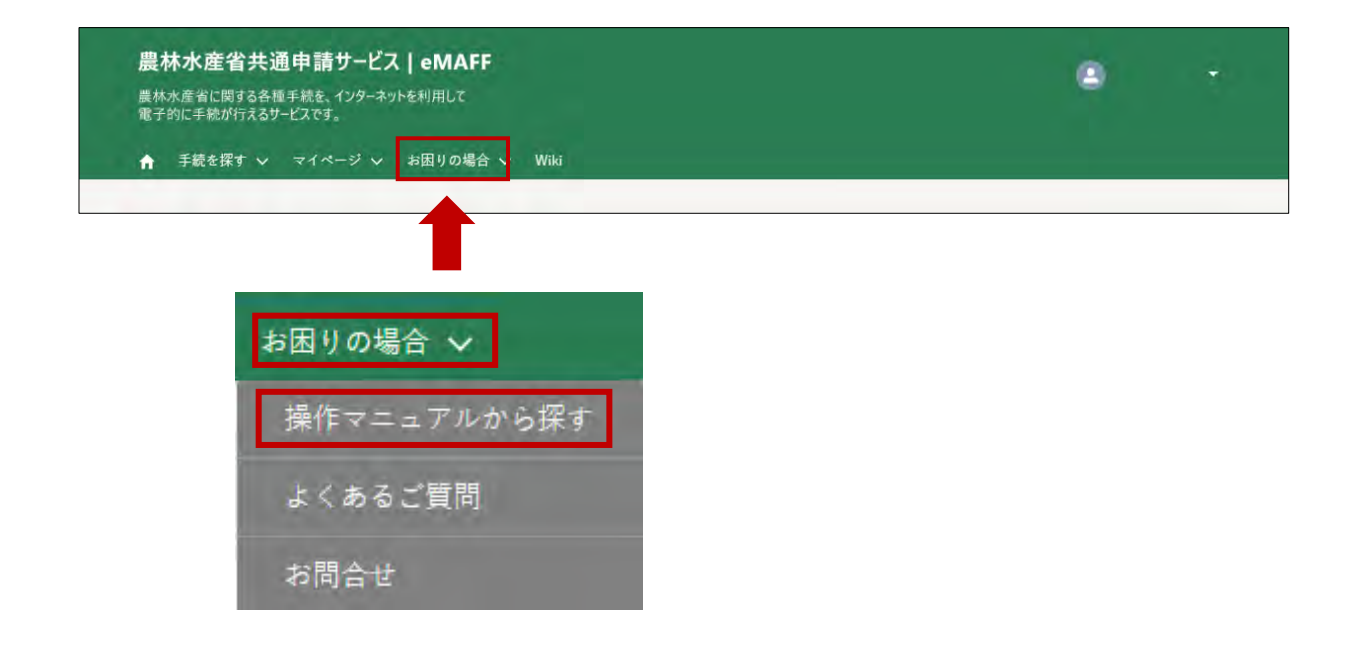

③ 開いた画面に各操作マニュアルが多数表示されます。求めるマニュアルを探す場合は、画面の 虫眼鏡の枠内にマニュアルの名称の一部や該当するキーワード(申請者)を入力すると候補が 絞り込まれます。

該当のマニュアルの青字部分をクリックするとダウンロードが開始されます

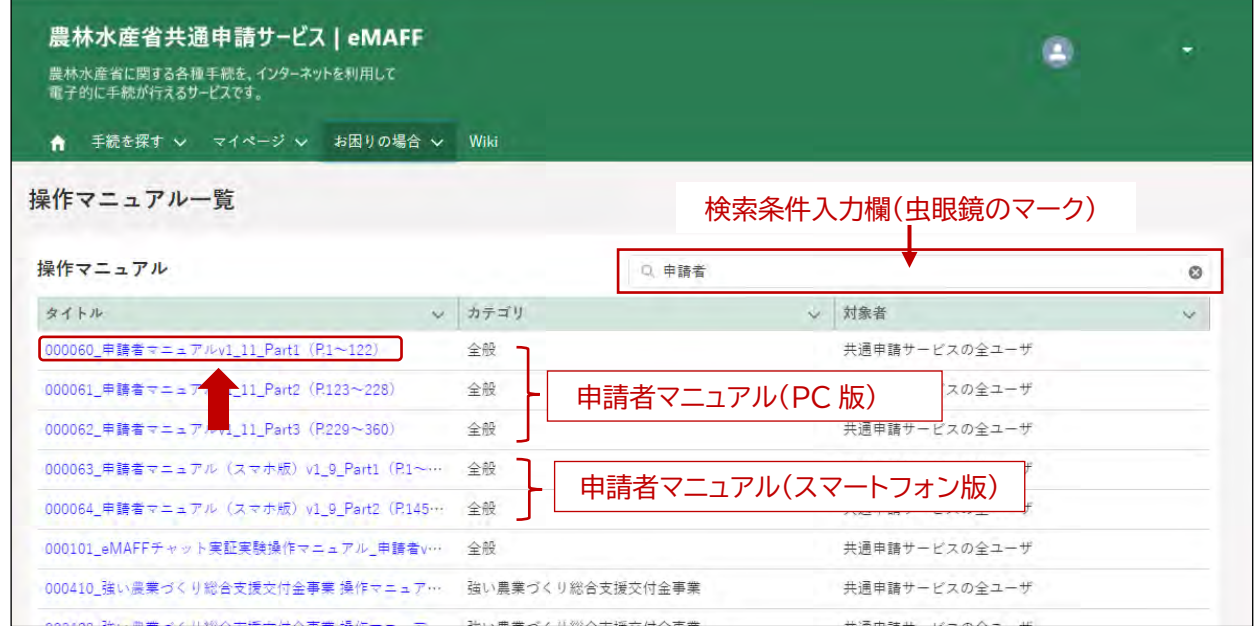

主な操作マニュアルは以下となります。

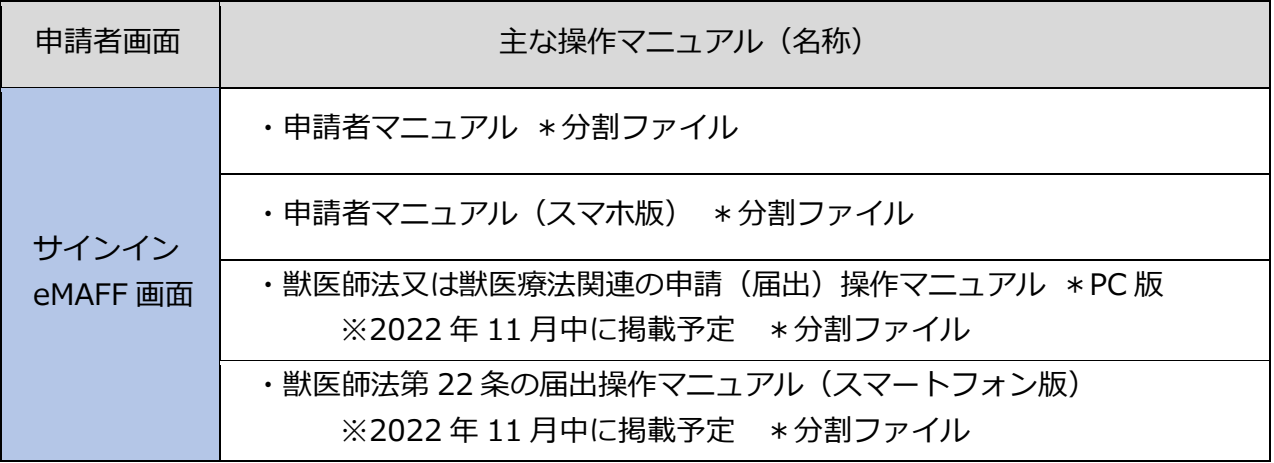

※上表の情報は 2022/10/1 現在のものです。

※「獣医師法又は獣医療法関連の申請(届出)操作マニュアル\*PC 版」及び 「獣医師法第 22 条の届出操作マニュアル(スマートフォン版)」は eMAFF 申請者マニュアルをベースとした内容です。

#### 申請者マニュアルの入手(ご参考)

eMAFF 申請者マニュアルについては申請者 ID を取得していない場合や eMAFF にサインインし ていない状態でも入手が可能です。(獣医師法及び獣医療法関連のマニュアルは前述のとおり、 eMAFF にサインインした上で入手をしてください。)

ポータル | 農林水産省共通申請サービス (maff.go.jp) <https://e.maff.go.jp/GuestPortal?ec=302&startURL=%2Fs%2F>

- ① 上記 URL にアクセスすると以下の eMAFF のトップページが表示されます。
- ② このページ「ステップ3 農林水産省共通申請サービスを利用する」項目にある "操作マニュアルはこちら"から、申請者マニュアルを入手してください。

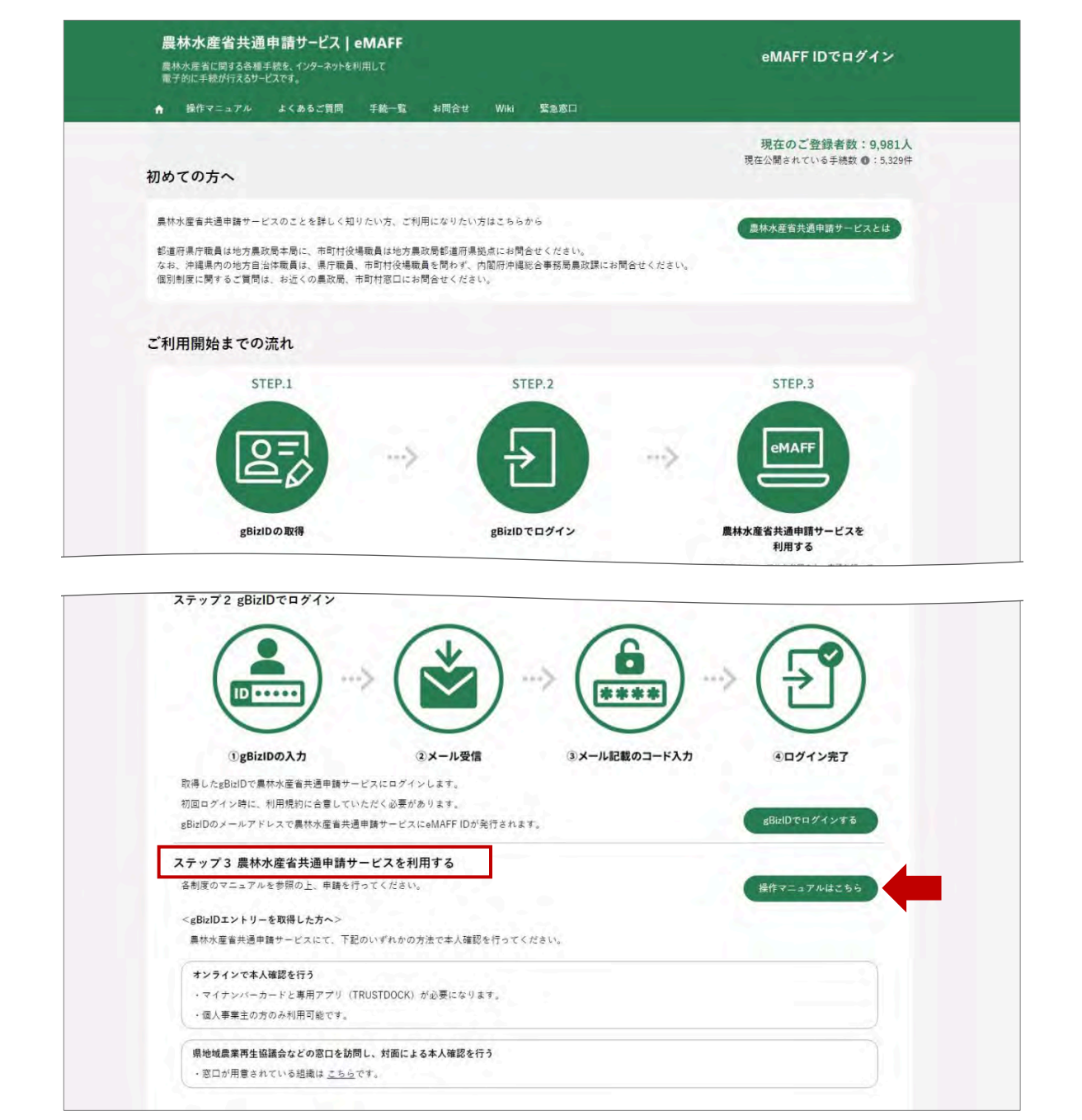